### **Musicians and performers Expression of interest**

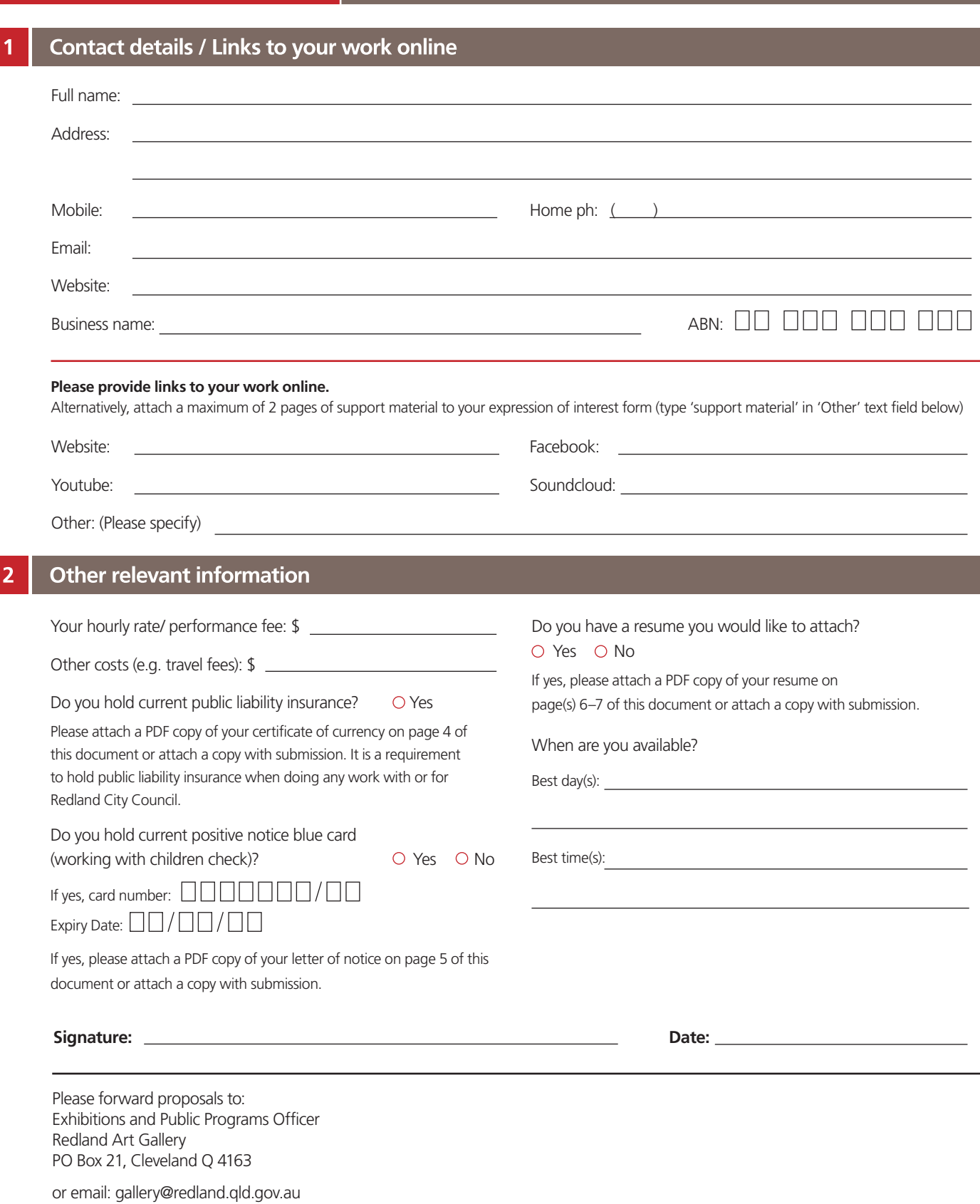

Enquiries: phone (07) 3829 8484 or email: gallery@redland.qld.gov.au

This form is an Expression of Interest only. Redland City Council reserves the right to proposals and submissions in respect to Redland Art Gallery. For further information please contact the Director, Redland Art Gallery on (07) 3829 8768 or email: gallery@redland.qld.gov.au

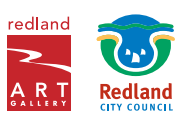

#### Links to your work online (Support material) - page 1 of 2 3

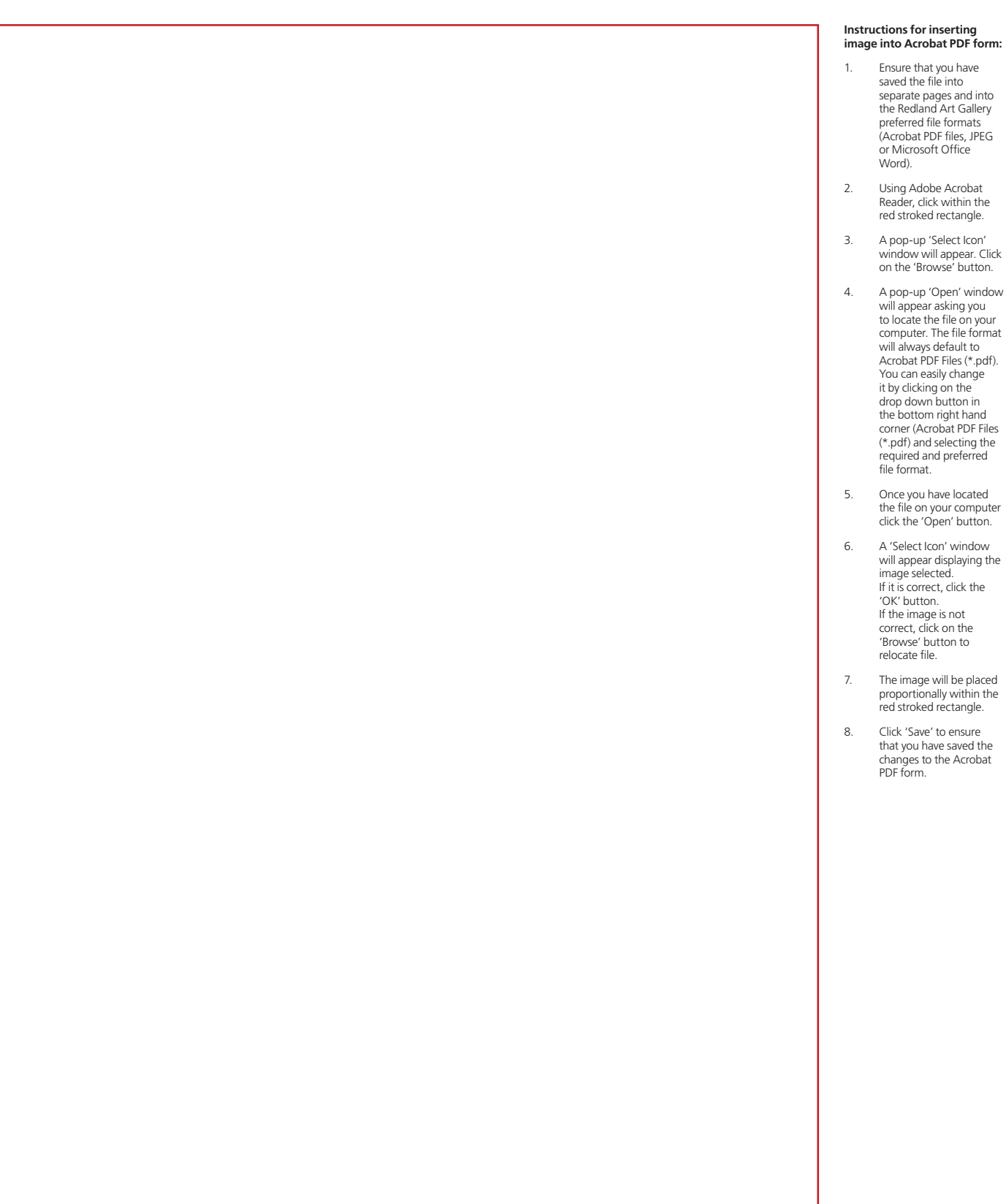

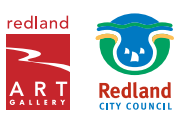

#### Links to your work online (Support material) - page 2 of 2 3

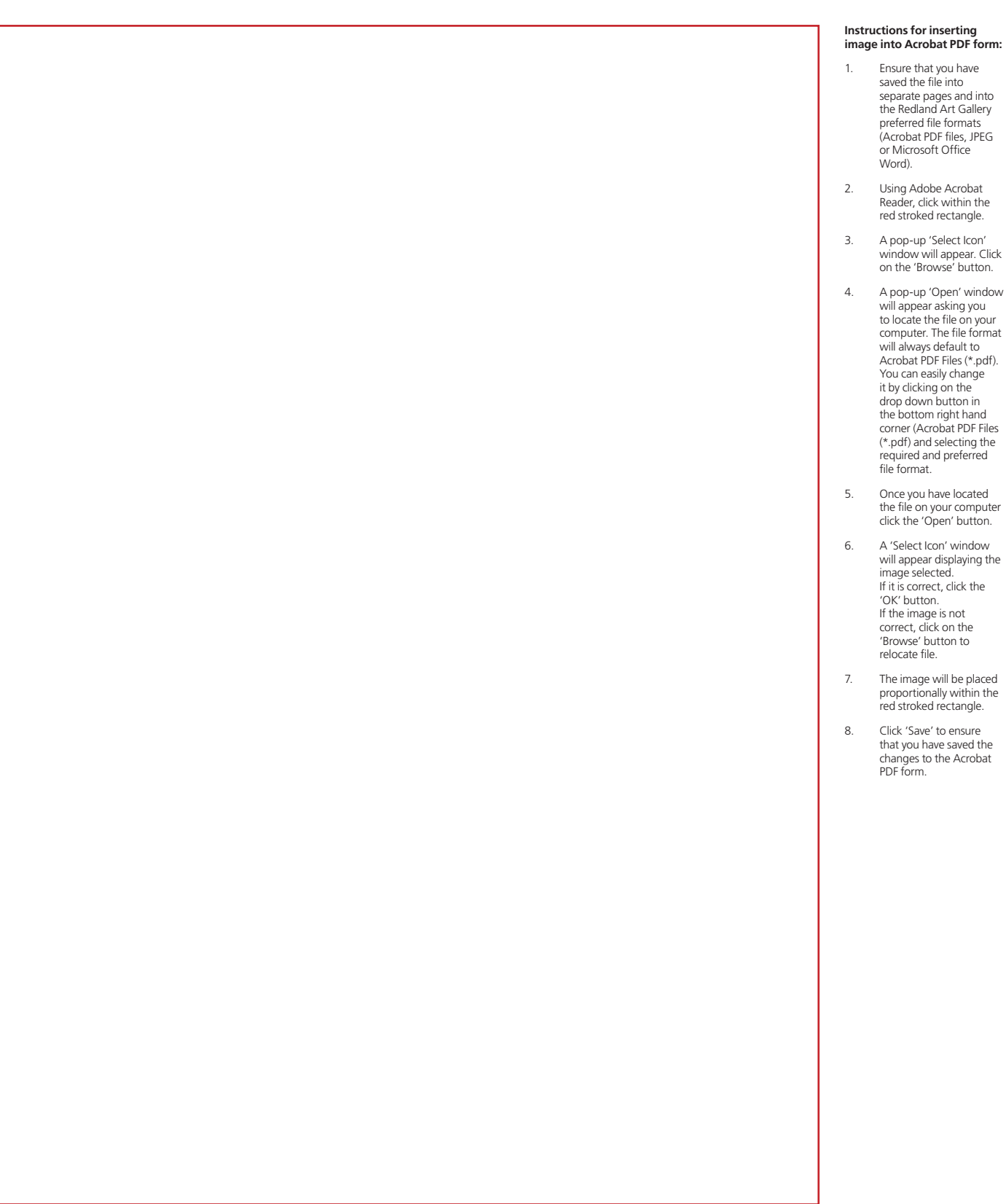

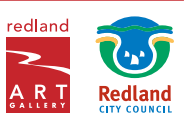

# Public liability insurance - Certificate of currency

### Instructions for inserting image into Acrobat PDF form:  $1.$ Ensure that you have saved the file into<br>separate pages and into the Redland Art Gallery<br>preferred file formats<br>(Acrobat PDF files, JPEG or Microsoft Office Word). 2. Using Adobe Acrobat Reader click within the red stroked rectangle. A pop-up 'Select Icon'<br>window will appear. Click  $3.$ on the 'Browse' button. A pop-up 'Open' window  $4.$ will appear asking you<br>to locate the file on your computer. The file format<br>will always default to Acrobat PDF Files (\*.pdf).<br>You can easily change it by clicking on the drop down button in the bottom right hand<br>corner (Acrobat PDF Files (\*.pdf) and selecting the required and preferred file format  $5.$ Once you have located the file on your computer<br>click the 'Open' button. A 'Select Icon' window<br>will appear displaying the 6. image selected.<br>If it is correct, click the 'OK' hutton If the image is not<br>correct, click on the 'Browse' button to relocate file. 7. The image will be placed proportionally within the<br>red stroked rectangle. Click 'Save' to ensure  $\mathcal{R}$ that you have saved the changes to the Acrobat<br>PDF form.

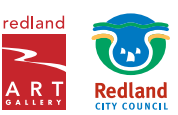

### Letter of notice

#### **Instructions for inserting image into Acrobat PDF form:**

- 1. Ensure that you have saved the file into separate pages and into the Redland Art Gallery preferred file formats (Acrobat PDF files, JPEG or Microsoft Office Word).
- 2. Using Adobe Acrobat Reader, click within the red stroked rectangle.
- 3. A pop-up 'Select Icon' window will appear. Click on the 'Browse' button.
- 4. A pop-up 'Open' window will appear asking you to locate the file on your computer. The file format will always default to Acrobat PDF Files (\*.pdf). You can easily change it by clicking on the drop down button in the bottom right hand corner (Acrobat PDF Files (\*.pdf) and selecting the required and preferred file format.
- 5. Once you have located the file on your computer click the 'Open' button.
- 6. A 'Select Icon' window will appear displaying the image selected. If it is correct, click the 'OK' button. If the image is not correct, click on the 'Browse' button to relocate file.
- 7. The image will be placed proportionally within the red stroked rectangle.
- 8. Click 'Save' to ensure that you have saved the changes to the Acrobat PDF form.

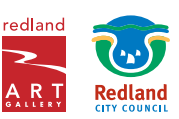

# Resume - page 1 of 2

#### **Instructions for inserting image into Acrobat PDF form:**

- 1. Ensure that you have saved the file into separate pages and into the Redland Art Gallery preferred file formats (Acrobat PDF files, JPEG or Microsoft Office Word).
- 2. Using Adobe Acrobat Reader, click within the red stroked rectangle.
- 3. A pop-up 'Select Icon' window will appear. Click on the 'Browse' button.
- 4. A pop-up 'Open' window will appear asking you to locate the file on your computer. The file format will always default to Acrobat PDF Files (\*.pdf). You can easily change it by clicking on the drop down button in the bottom right hand corner (Acrobat PDF Files (\*.pdf) and selecting the required and preferred file format.
- 5. Once you have located the file on your computer click the 'Open' button.
- 6. A 'Select Icon' window will appear displaying the image selected. If it is correct, click the 'OK' button. If the image is not correct, click on the 'Browse' button to relocate file.
- 7. The image will be placed proportionally within the red stroked rectangle.
- 8. Click 'Save' to ensure that you have saved the changes to the Acrobat PDF form.

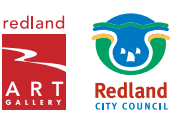

# Resume - page 2 of 2

#### **Instructions for inserting image into Acrobat PDF form:**

- 1. Ensure that you have saved the file into separate pages and into the Redland Art Gallery preferred file formats (Acrobat PDF files, JPEG or Microsoft Office Word).
- 2. Using Adobe Acrobat Reader, click within the red stroked rectangle.
- 3. A pop-up 'Select Icon' window will appear. Click on the 'Browse' button.
- 4. A pop-up 'Open' window will appear asking you to locate the file on your computer. The file format will always default to Acrobat PDF Files (\*.pdf). You can easily change it by clicking on the drop down button in the bottom right hand corner (Acrobat PDF Files (\*.pdf) and selecting the required and preferred file format.
- 5. Once you have located the file on your computer click the 'Open' button.
- 6. A 'Select Icon' window will appear displaying the image selected. If it is correct, click the 'OK' button. If the image is not correct, click on the 'Browse' button to relocate file.
- 7. The image will be placed proportionally within the red stroked rectangle.
- 8. Click 'Save' to ensure that you have saved the changes to the Acrobat PDF form.

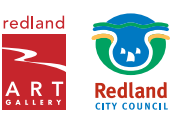